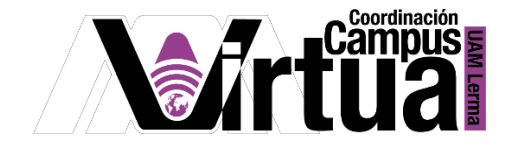

# ¿Cómo configurar calificaciones?

#### PASO 1. ACCEDER A XAHNI.

Abrir un navegador con conexión a internet y hacer clic en el siguiente enlace:

<http://xahni.ler.uam.mx/portal>

Validarse en XAHNI utilizando la cuenta de acceso.

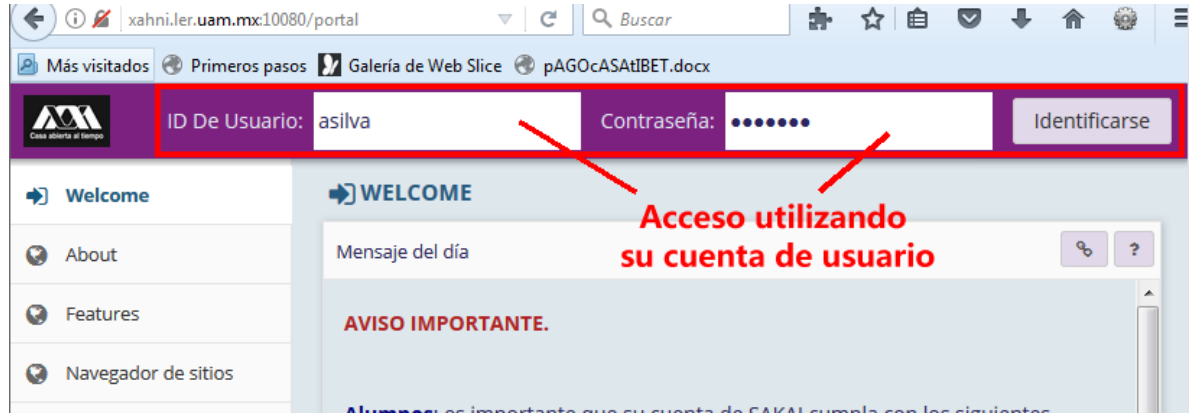

#### PASO 2. CONFIGURAR LAS CALIFICACIONES.

Las calificaciones facilitan el control y registro de calificaciones.

- Seleccionar el curso.
- Seleccionar "Calificaciones".

P á g i n a 1 | 9

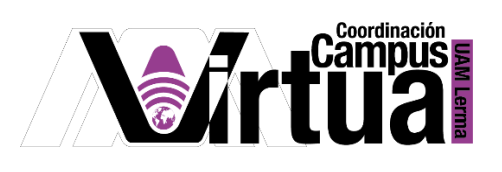

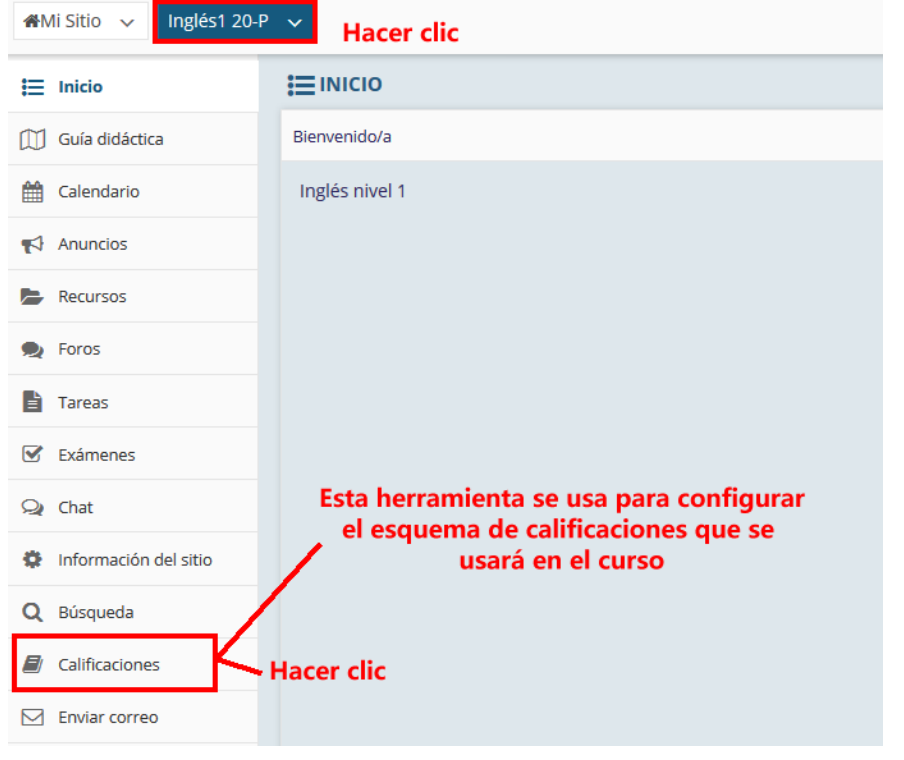

NOTA IMPORTANTE: En caso de no contar con la opción de "Calificaciones".

Seleccionar "Información del sitio" y posteriormente hacer clic en "Editar Herramientas".

\_\_\_\_\_\_\_\_\_\_\_\_\_\_\_\_\_\_\_\_\_\_\_\_\_\_\_\_\_\_\_\_\_\_\_\_\_\_\_\_\_\_\_\_\_\_\_\_\_\_\_\_\_\_\_\_\_\_\_\_\_\_\_\_\_\_\_\_\_\_\_\_\_\_\_\_\_\_\_\_\_\_\_\_\_\_\_\_

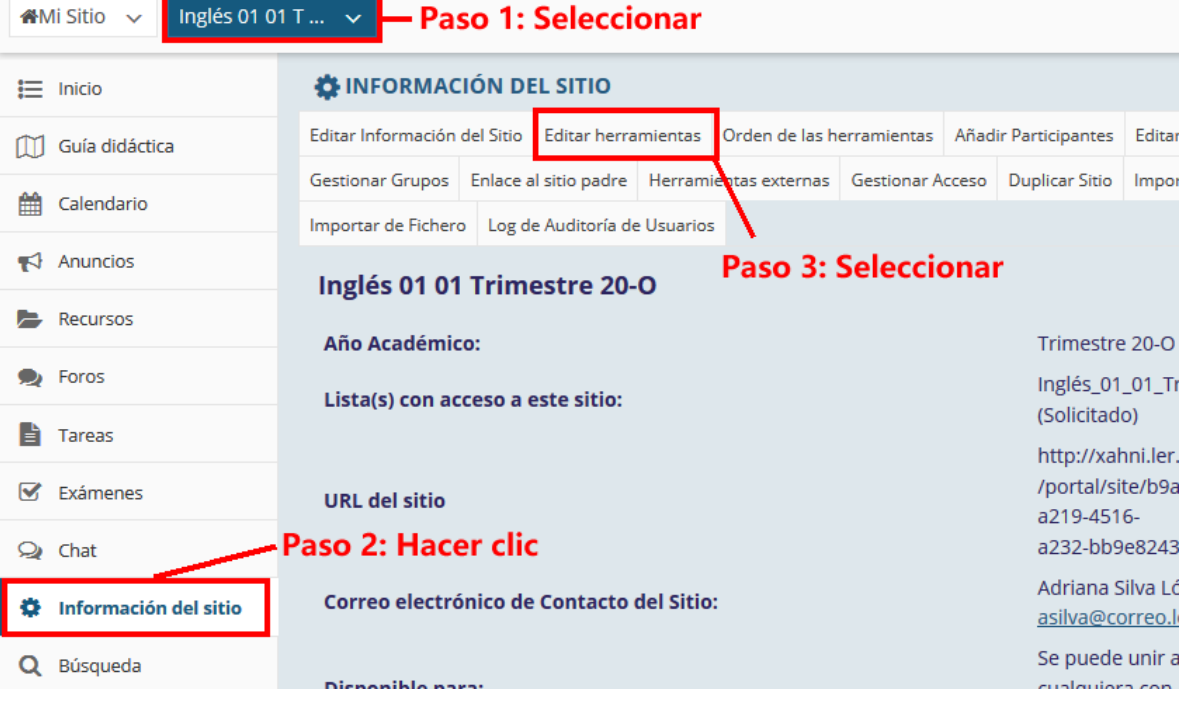

P á g i n a 2 | 9

AUTOR: M. en C. Mónica Irene Silva López

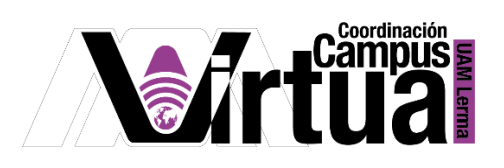

• Seleccionar "Calificaciones".

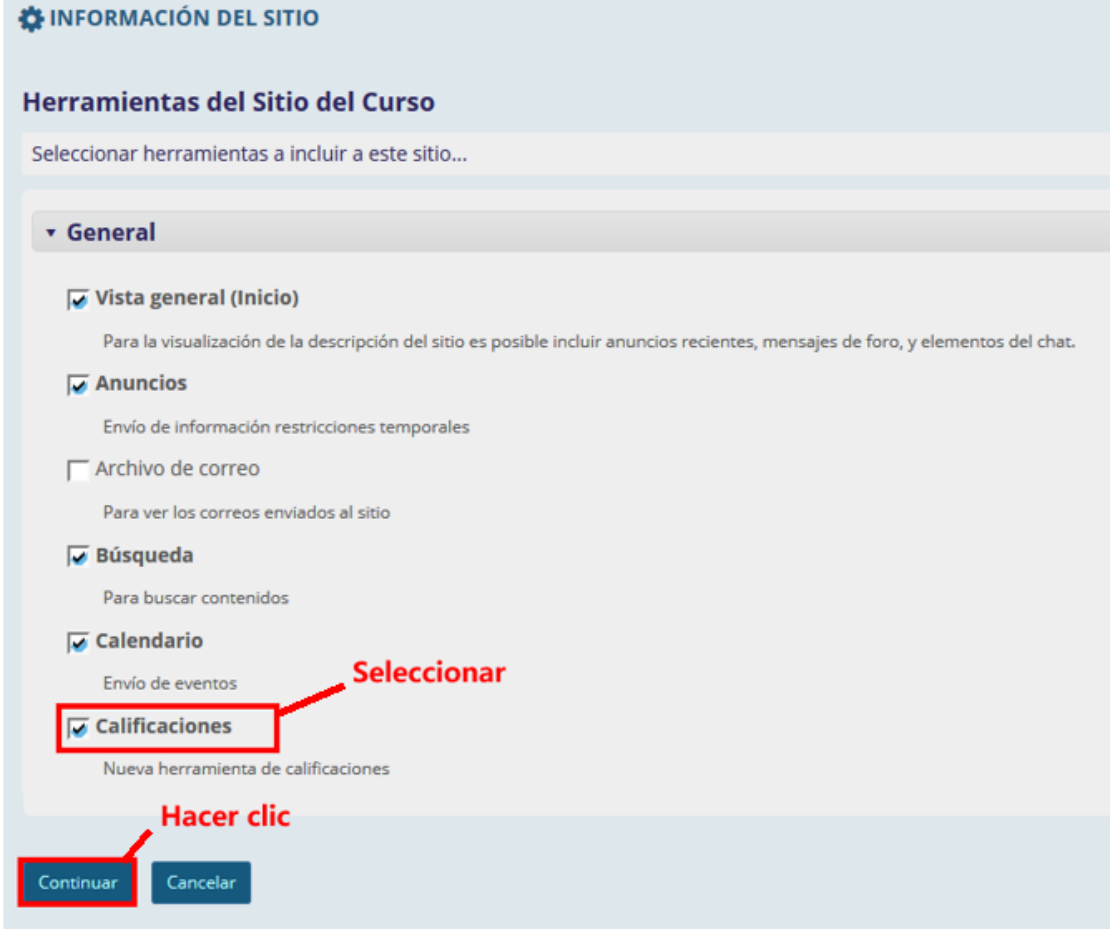

Concluir la configuración.

## P á g i n a 3 | 9

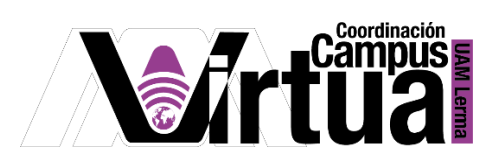

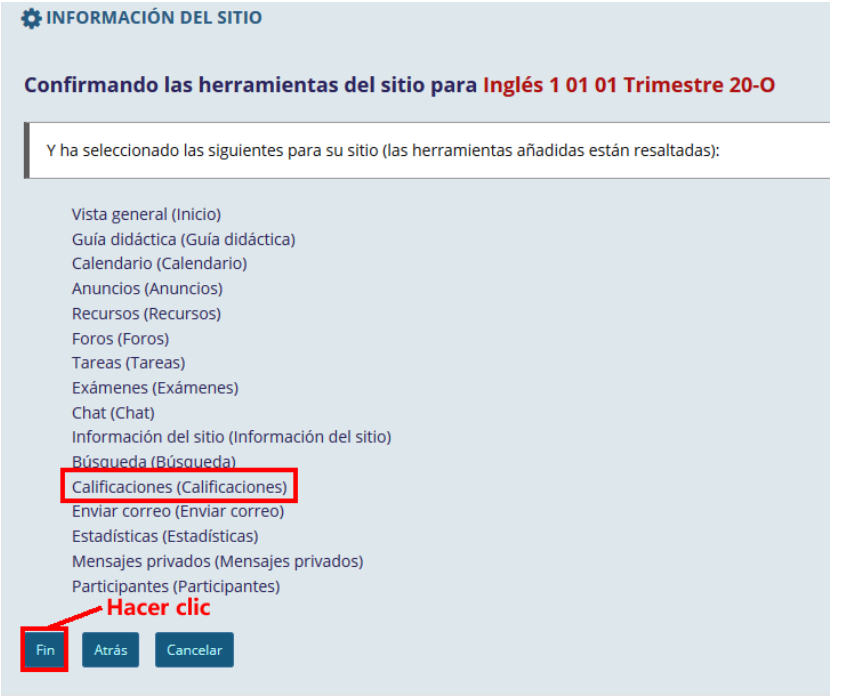

\_\_\_\_\_\_\_\_\_\_\_\_\_\_\_\_\_\_\_\_\_\_\_\_\_\_\_\_\_\_\_\_\_\_\_\_\_\_\_\_\_\_\_\_\_\_\_\_\_\_\_\_\_\_\_\_\_\_\_\_\_\_\_\_\_\_\_\_\_\_\_\_\_\_\_\_\_\_\_\_\_\_\_\_\_\_\_\_

Seleccionar "Configuración".

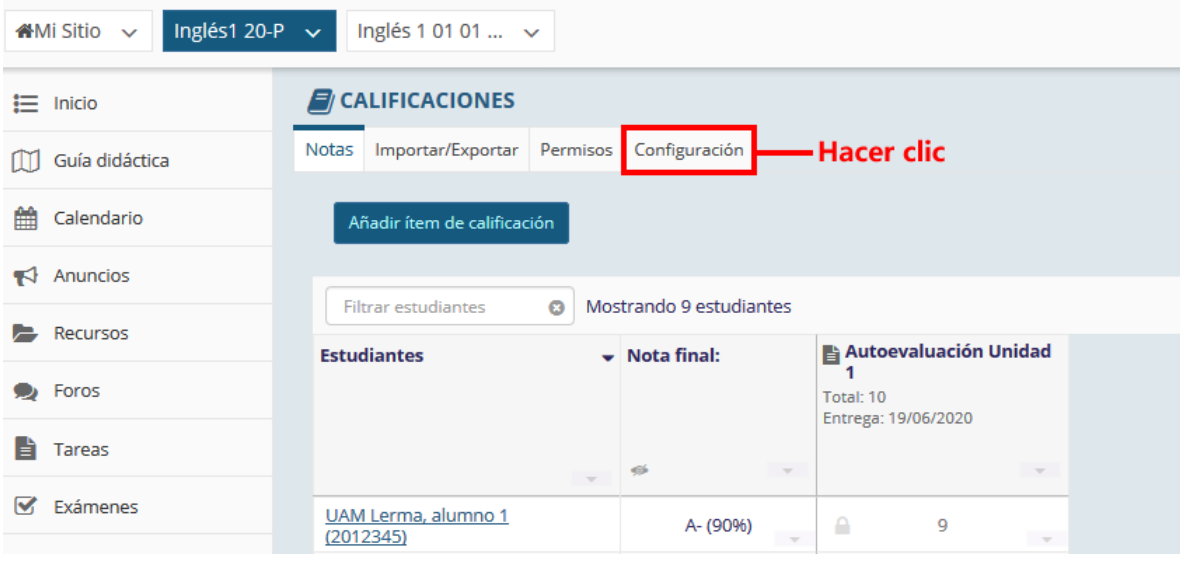

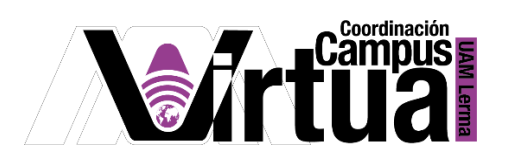

Configurar la calificación.

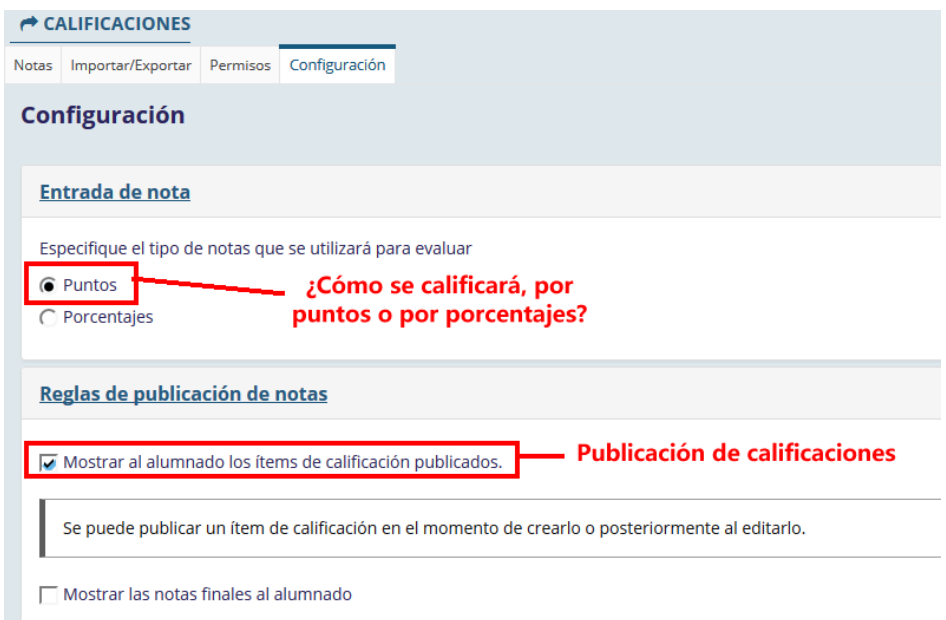

Configurar las categorías y pesos.

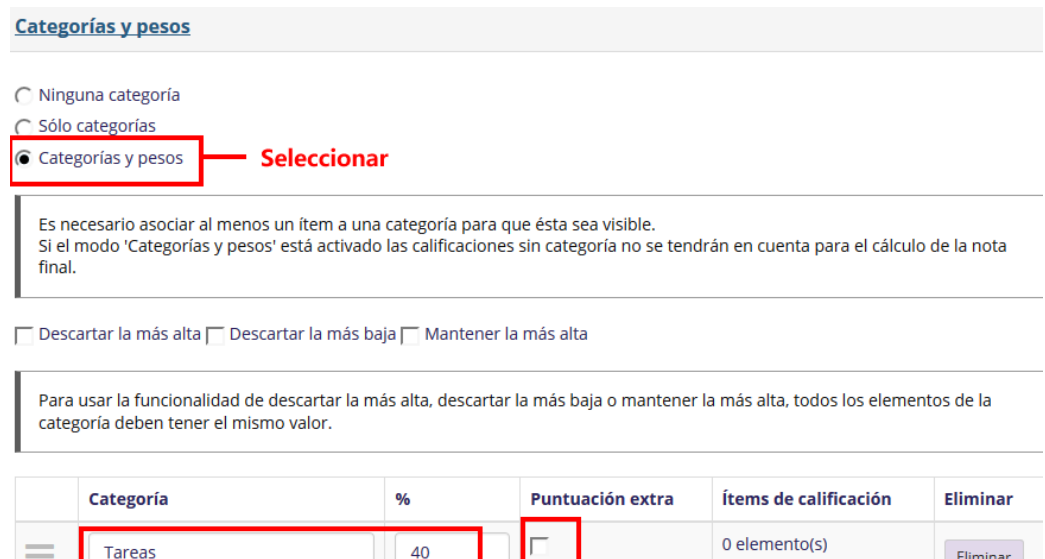

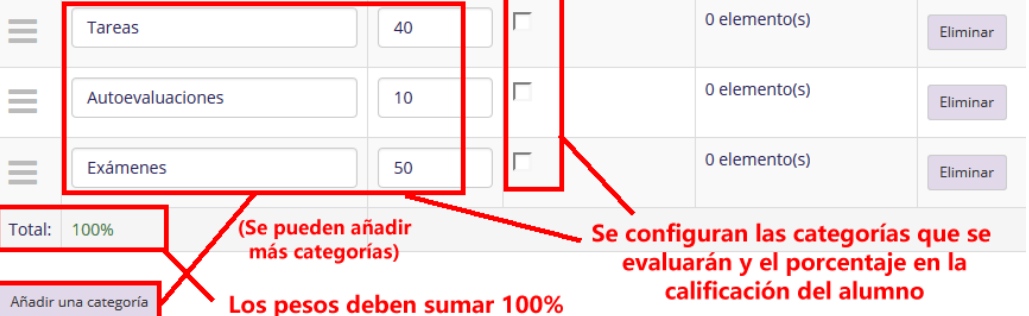

P á g i n a 5 | 9

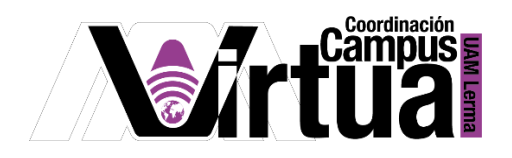

Configurar las opciones de evaluación.

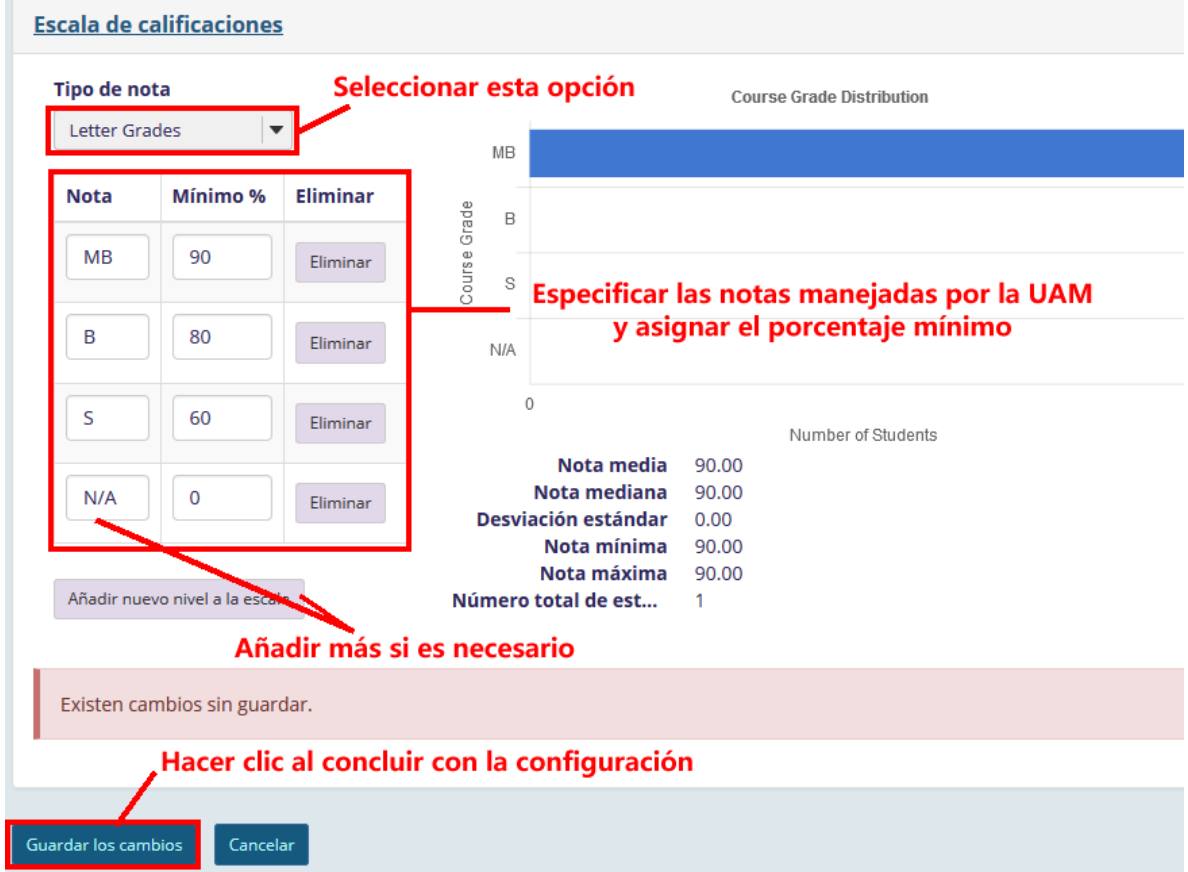

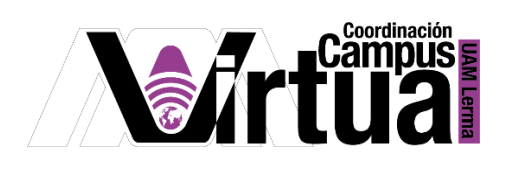

### Editar la configuración de la tarea.

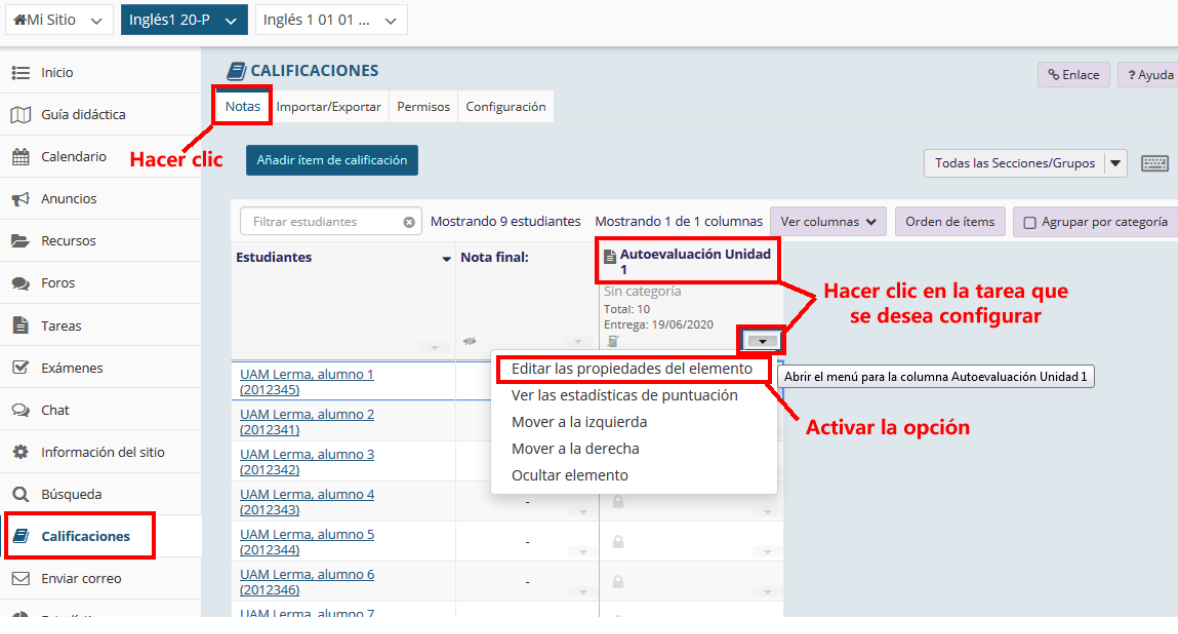

## P á g i n a 7 | 9

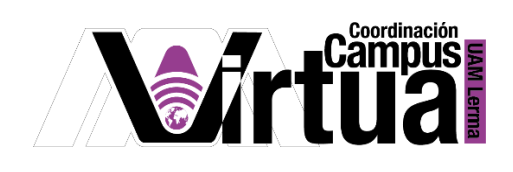

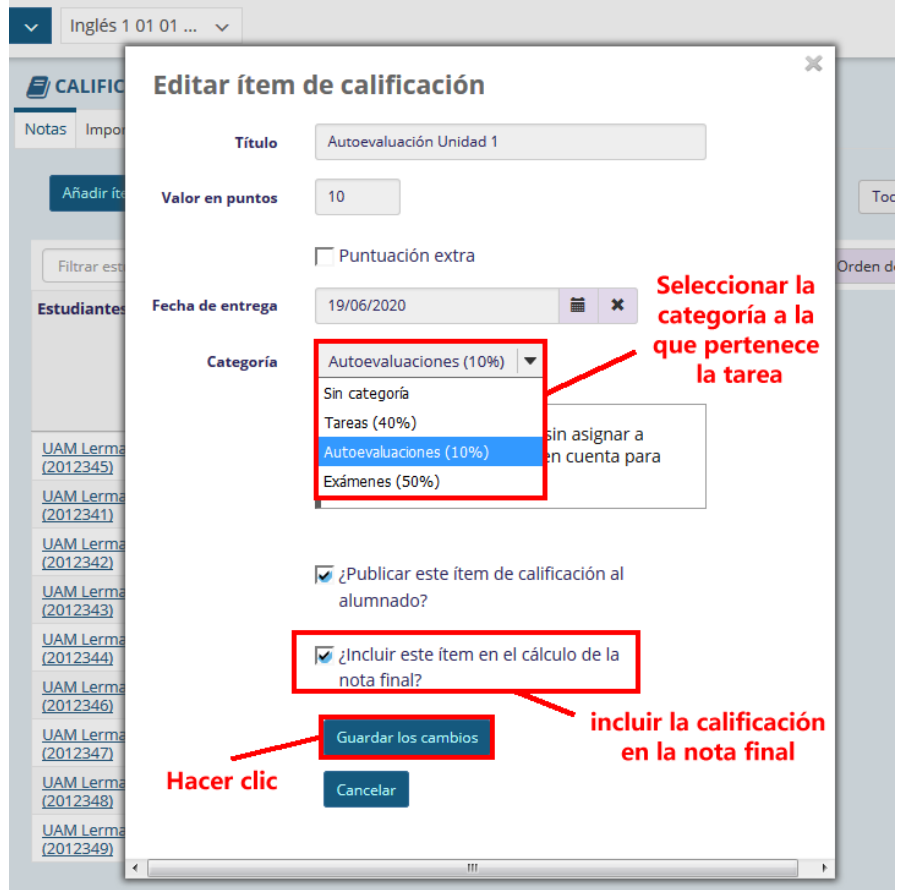

Publicar e incluir la tarea seleccionada para la calificación.

P á g i n a 8 | 9

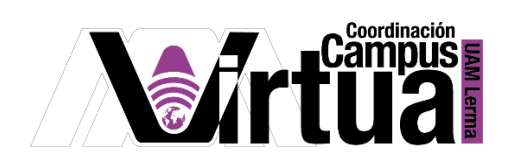

Resultado de la configuración.

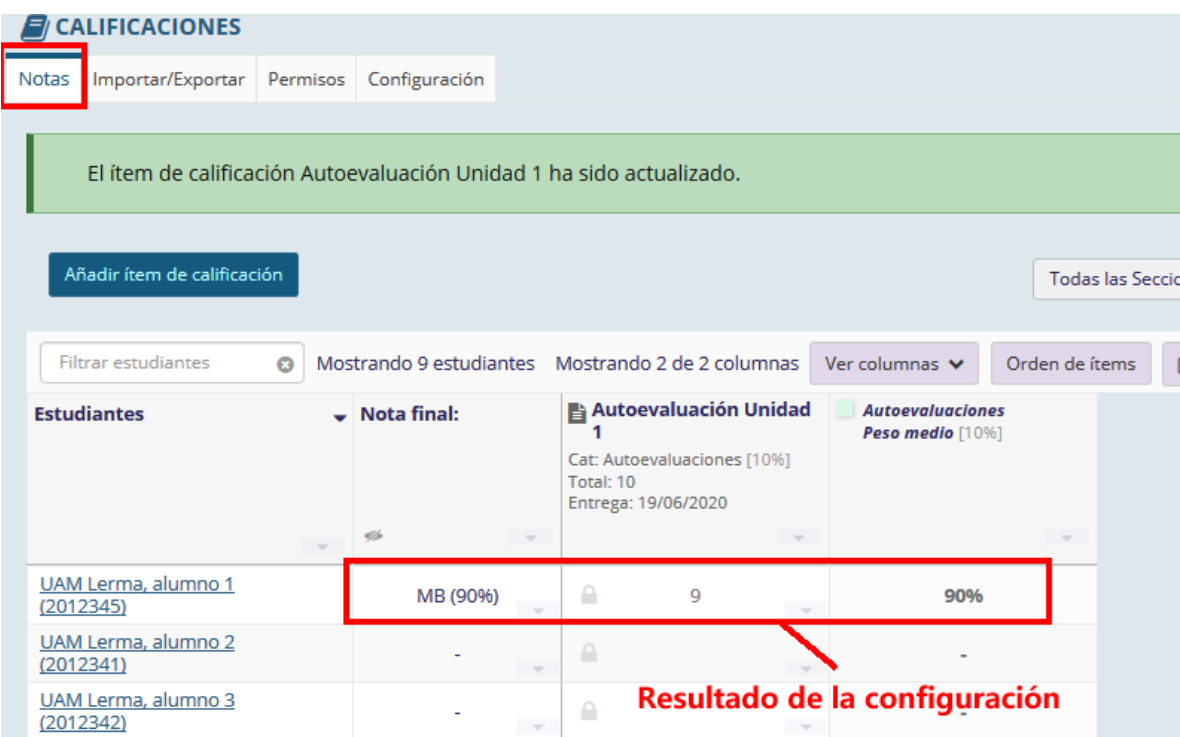

FIN